## 干细胞项目备案操作说明

(本说明仅限于临床医学备案系统的操作步骤)

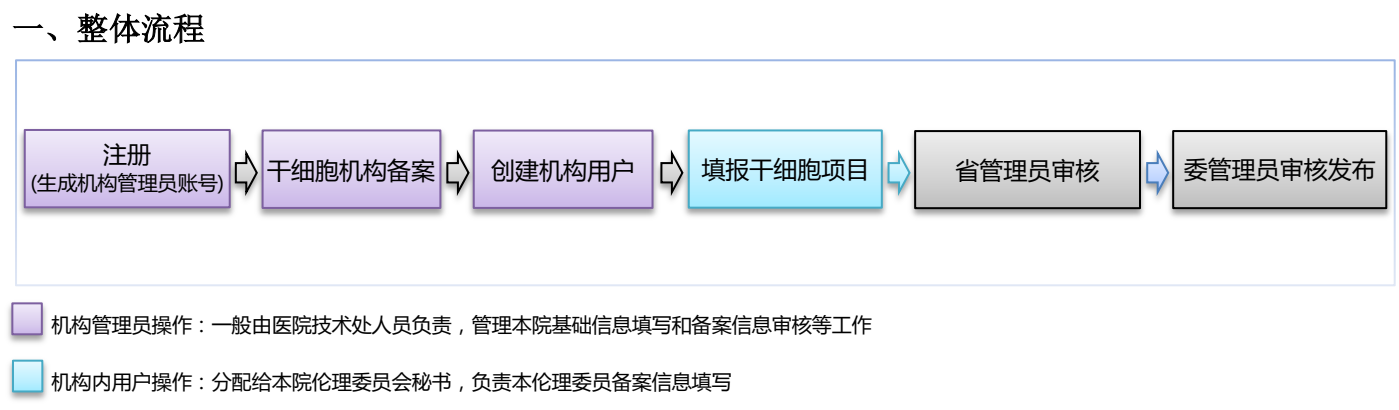

## 二、操作步骤

9 注册: 首次登录系统,点击"注册" 按钮,进行机构基本信息注册。注册 时填写的用户名即是机构管理员账号,用此 账号管理本机构备案相关工作。

★提示 1:干细胞备案仅限于国家审批的 102 家 单位,如果是 102 审批单位却未拿到分配账号或 自行注册的机构,请与卫健委沟通,进行账号授 权。(微信号:*liguangllin1978*) ★提示 2:账户可以进行干细胞备案、伦理委员

会备案等医学备案,无需重新注册。

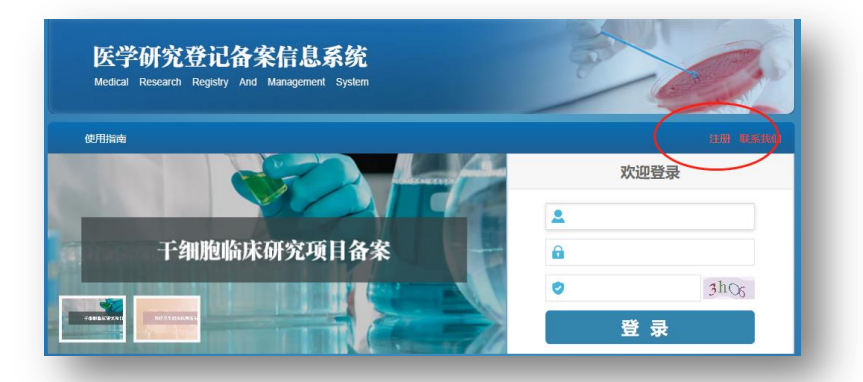

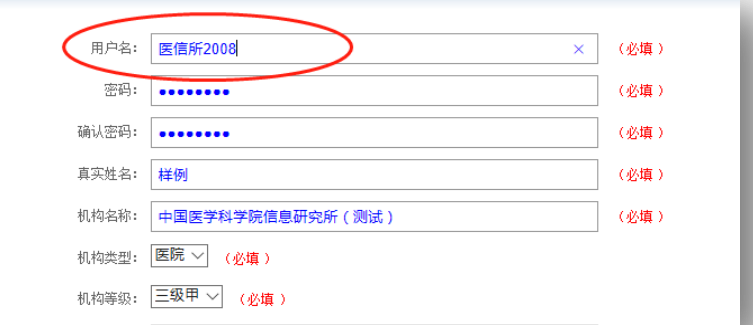

 $\overline{2}$ 干细胞机构备案:机构管理员登录, 选中"机构备案管理"菜单,点击"干 细胞机构备案信息"按钮,进行备案。

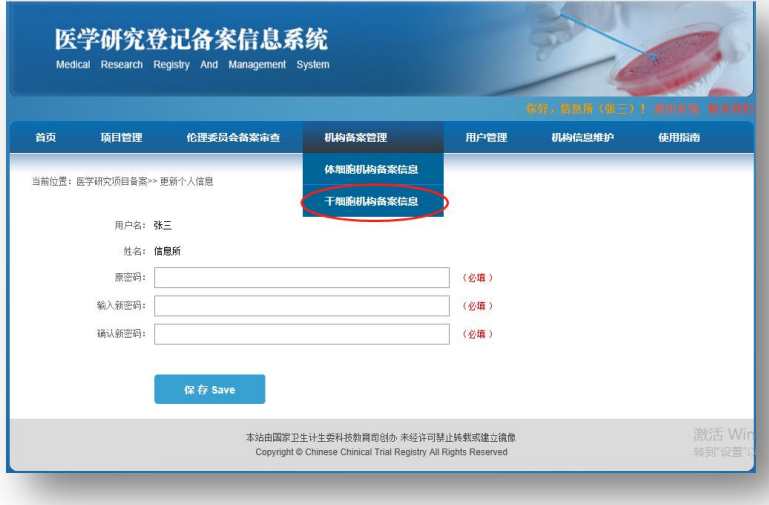

填写完毕后,进行"提交",经省管理员审 核后,可进行干细胞项目备案。 ★提示 3:未通过省管理员审核,则不能进行干细 胞项目备案。

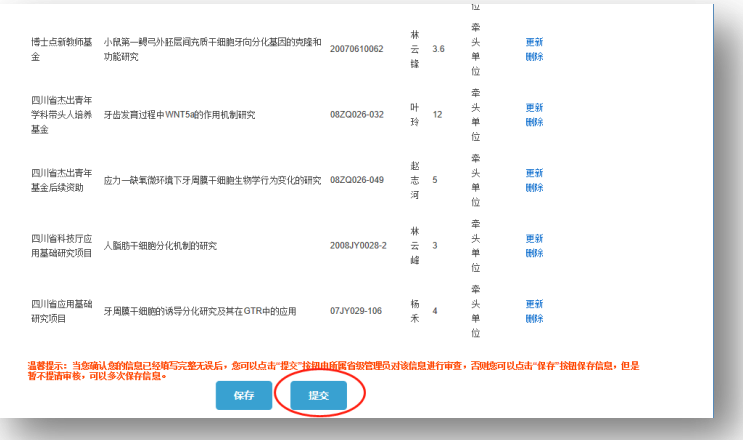

创建机构内用户:机构管理员登录,选  $\overline{\mathrm{B}}$ 中"用户管理"菜单,点击"新增用户" 按钮,创建机构内用户。

医学研究登记备案信息系统 <br>伦理委员会备案审查 项目管理 机构备案 用户管理 当前位置:医学研究项目备案 >> 用户查询 所属省份 > 用户名: □ 机构名称: **ING Sea** 新增用户 北京市 总计3条记录 ■ 用户名填实姓名 **GGEVAL** 信息研究所 北京市 机构用户 查看详细1億改密码 | 静脉  $\Box$ 信息研究 北京市 <br>机构用户 -<br>童香详細 | 修改密码 | 静胸 宇四<br>李四  $\Box$  . 信息研究所 北東市 机构用户  $\boxed{1-\overline{\mu}}$  <br>  $\boxed{\mathbf{1}}$  <br>  $\boxed{\mathbf{1}-\overline{\mu}}$ 

干细胞项目备案:机构用户登录,点击 4 "干细胞临床研究备案"按钮,进入伦 理委员会备案页面,选中"新项目"菜单, 点击"干细胞临床研究项目"按钮,填写相 关信息,并点击"提交"按钮,提交信息。 ★提示 4:需要第三步骤创建的机构内用户进行登 录,进行干细胞备案工作。机构管理员不能进行备 案信息填写,但要求对填写的备案信息进行审查。

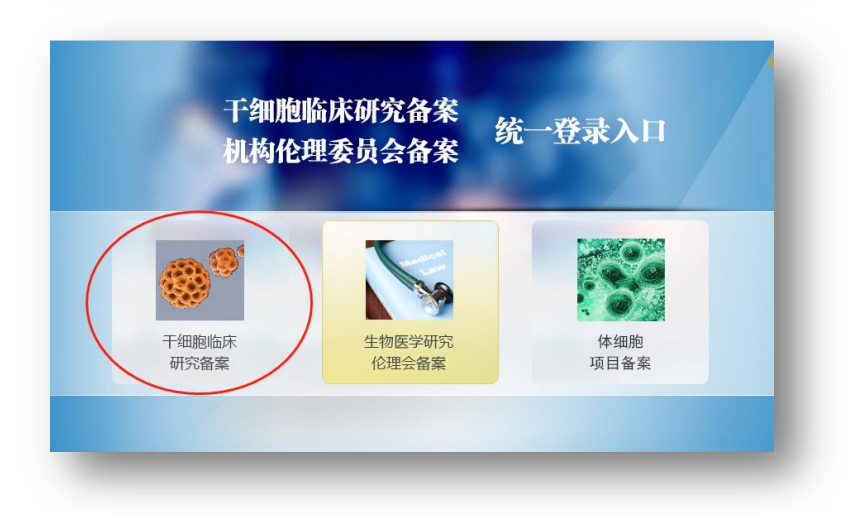

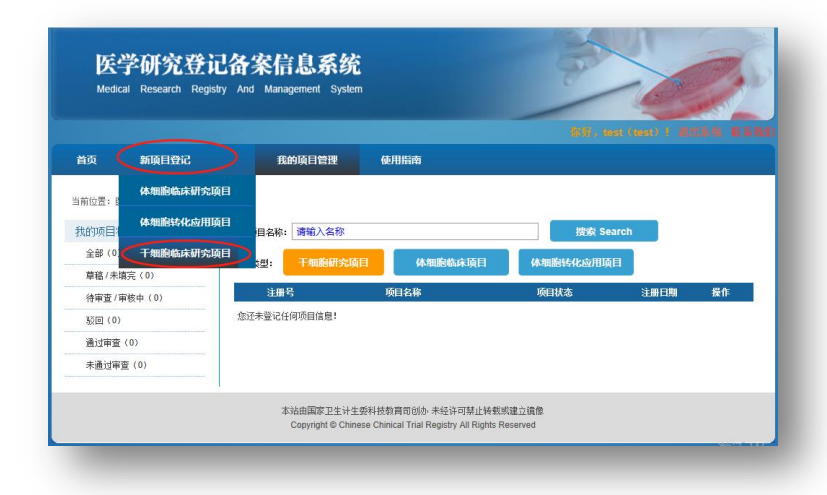

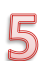

机构管理员审核:机构管理员对本机 构的干细胞项目信息进行审核。

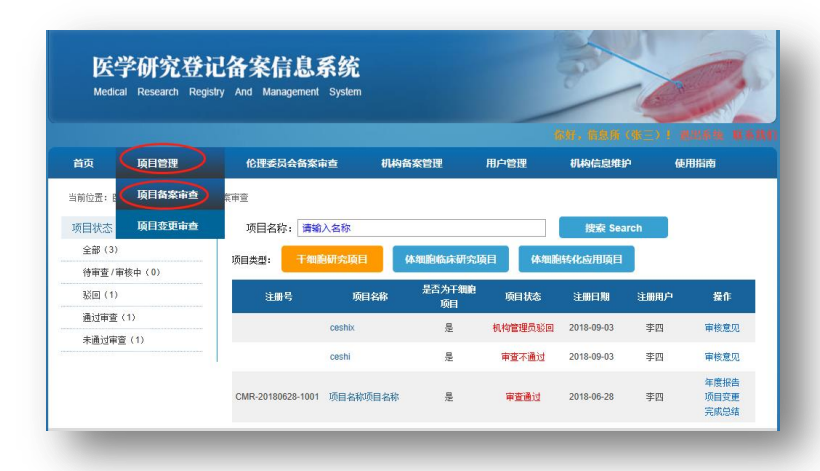

机构管理员审核后,再经过省管理员、 (ති 卫健委管理员进行审核,定期会发布到 网站上,进行信息公开。

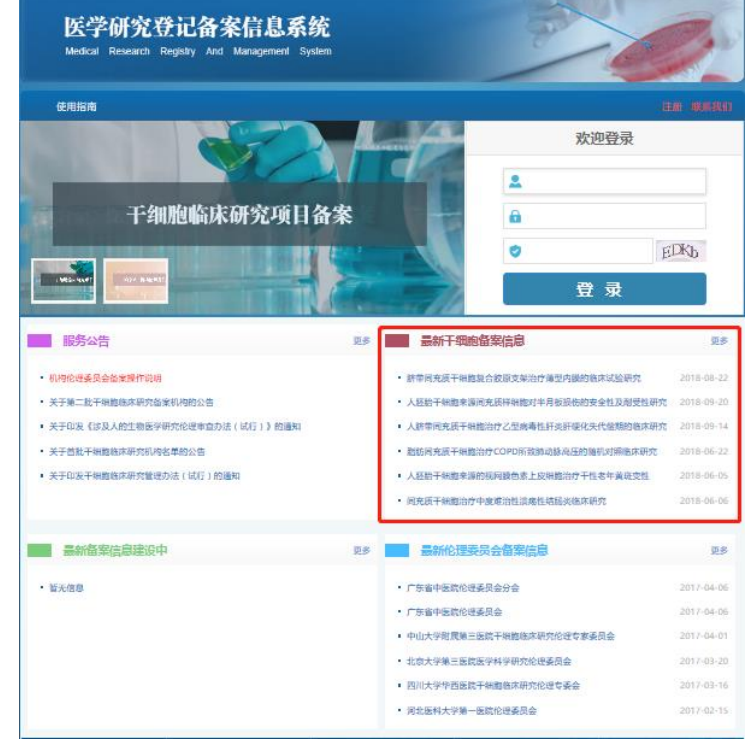

常见问题一:非 102 家干细胞机构不能够讲 行项目备案,如果已经是审批的 102 机构, 请与系统卫健委联系(微信号:liguangllin1978)

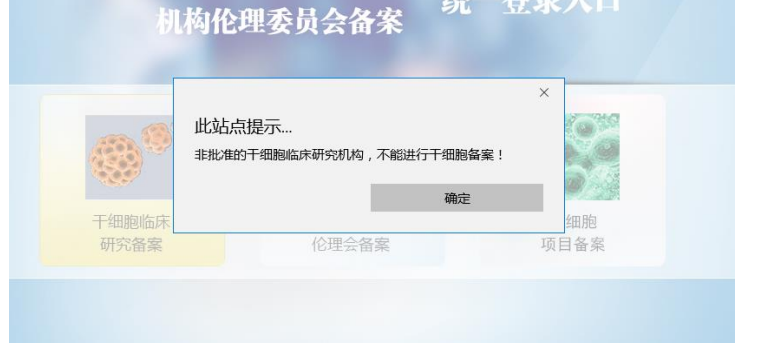

统一登录入口

干细胞临床研究备案

常见问题二:进行干细胞项目备案,提示"本 机构备案系统【暂未审核】"请,先进行干细 胞机构备案,省管理通过审核后,才可以进 行干细胞项目备案

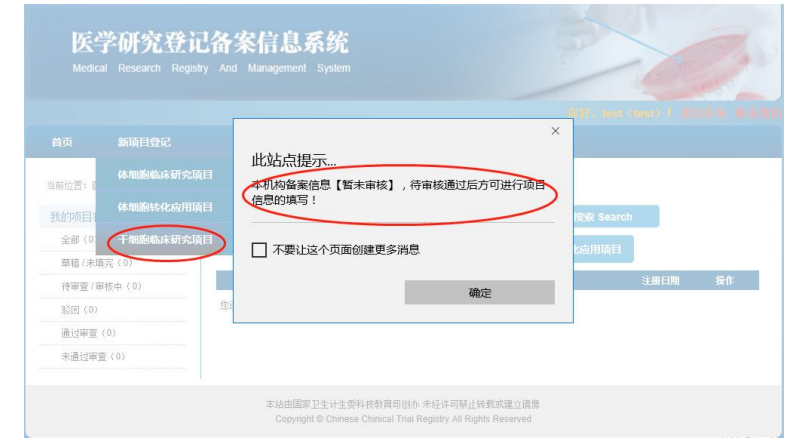